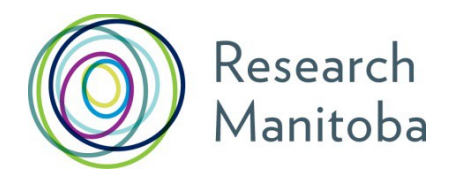

2019

# Instructions for **Referees of Applicants** for Trainee Awards

# Research Manitoba Referee Instructions: *Trainee Applicants*

Your letter should speak to *the applicant's academic accomplishments and aptitude for research*.

### **Submitting your Reference Letter Online**

Research Manitoba applicants apply for our Awards online, through our Grants Management System (GMS). The trainee you have agreed to be a referee for has entered your name and email address into their online application.

When the trainee's application is submitted (by 4:00 PM CST, Friday, February 1, 2019), you will be sent an email from RESEARCH MANITOBA with instructions and an embedded link to a confidential site where you will be able to upload your printed, scanned, and PDF'ed letter.

The uploaded letter itself will never be visible to the person you write it for, however, they will be able to tell whether your letter has been uploaded. The application will be deemed incomplete if you haven't uploaded your letter by 4:00 PM CST, Friday, February 15, 2019.

## **Having Difficulties?**

- **More than one applicant?** You will receive a separate e-mail for each applicant. Each embedded link is UNIQUE to a particular applicant. You will need to ensure that you upload the correct letter to each link.
- **No Research Manitoba e-mail**? Has the applicant submitted their application yet? If they have, please check your junkmail.
- **Other problems? Still no e-mail?** Please e-mail: [helpdesk@researchmb.ca](mailto:helpdesk@researchmb.ca) for assistance.

# Referee letter attachment

First Screen after clicking on link (or copy and paste the link into your browser address window)

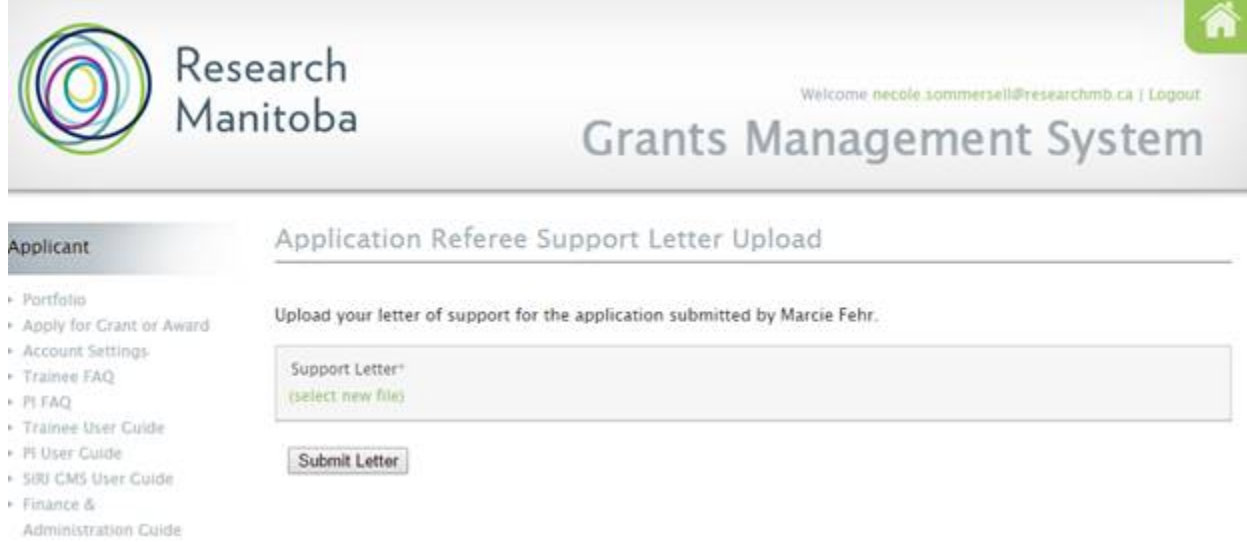

Then click on **(select new file)** and find your PDF'ed letter on your computer. Then click on it and click "open".

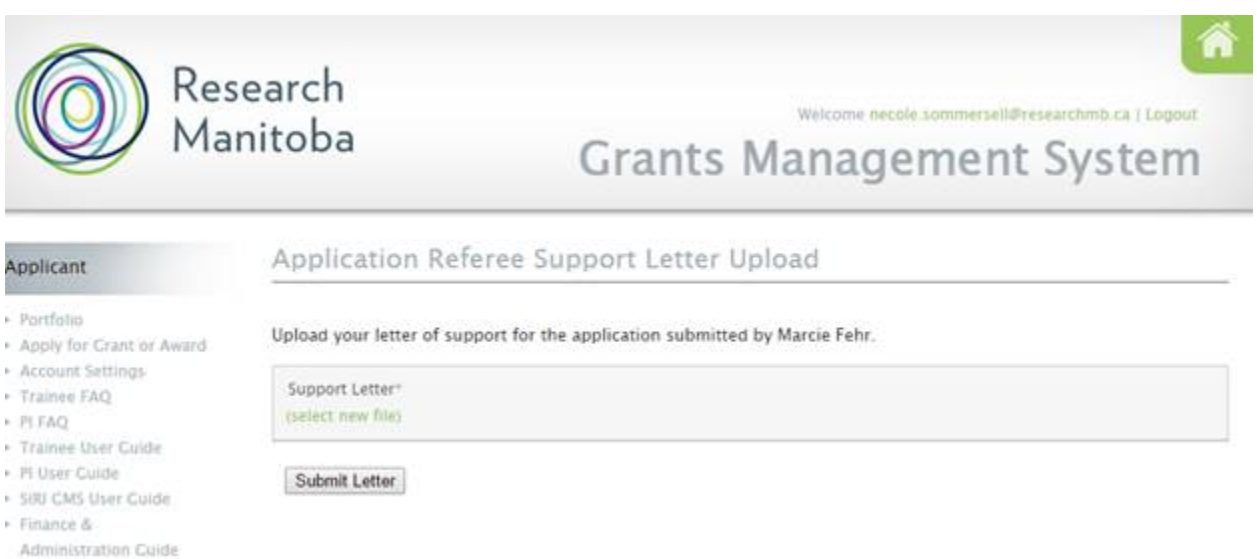

Now you should see your file name under 'Support Letter'. If you need to re-load your letter, just click on **(select new file)** again and when you select the correct file, it will replace the one you uploaded.

## Then click on the "Submit Letter" button. You should see this screen:

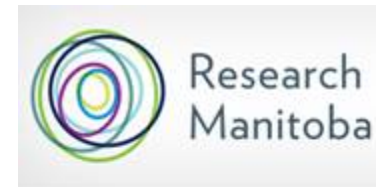

Thank you.

Welcome necole\_sommersell@researchmb.ca | Logout **Grants Management System** 

Â

#### Applicant

## Application Referee Support Letter Received

- $\triangleright$  Portfolio
- Apply for Crant or Award
- Account Settings
- Trainee FAQ
- $P1.5AQ$
- Trainee User Cuide
- $\triangleright$  Pi User Cuide
- SIRI CM5 User Cuide
- $\blacktriangleright$  Finance &
- Administration Cuide
- Application Checklists
- Contact Us